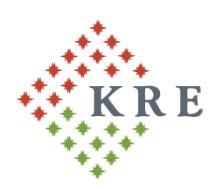

# Károli Gáspár Református Egyetem

Károli Gáspár University of the Reformed Church in Hungary Gazdasági Főigazgatóság

## **Tájékoztatás a KRE NEPTUN gyűjtőszámla használatáról**

### **1. Pénz átutalása**

A hallgató **kizárólag banki átutalás** kezdeményezésével helyezhet el összeget a saját Neptun gyűjtőszámla (a továbbiakban: gyűjtőszámla) egyenlegén.

**Figyelem! A gyűjtőszámlára kezdeményezett utalást követően, a Neptunban kiírt tétel befizetésének műveletét is végre kell hajtani! Ennek hiányában a tétel rendezetlen marad, tartozás keletkezik, annak ellenére, hogy a gyűjtőszámlán elegendő összeg áll rendelkezésre!**

**A banki átutaláskor megadandó adatok**:

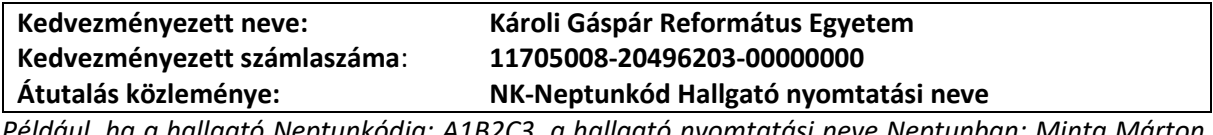

*Például, ha a hallgató Neptunkódja: A1B2C3, a hallgató nyomtatási neve Neptunban: Minta Márton, akkor az átutalás közleménye az alábbi lesz: "NK-A1B2C3 Minta Márton".*

**Figyelem! Az adott napon indított utalás összege nem jelenik meg a gyűjtőszámla egyenlegen az utalás napján!**

**Az utalás átfutási ideje 1-2 munkanap**. Az utalt összeg legkorábban a következő munkanap reggelén jelenik meg a Neptun rendszerben a **Pénzügyek / Befizetés** menüpontban a *Gyűjtőszámla egyenleg*  sorában.

Amennyiben Ön nem közvetlenül belföldi bankszámláról utal a gyűjtőszámlára, hanem **külföldi bankszámláról**, vagy nemzetközi online utalási rendszeren keresztül (pl: **Revolut, Wise**), akkor az utalt összeg Neptunban történő megjelenéséhez szükséges átfutási idő megnövekedhet.

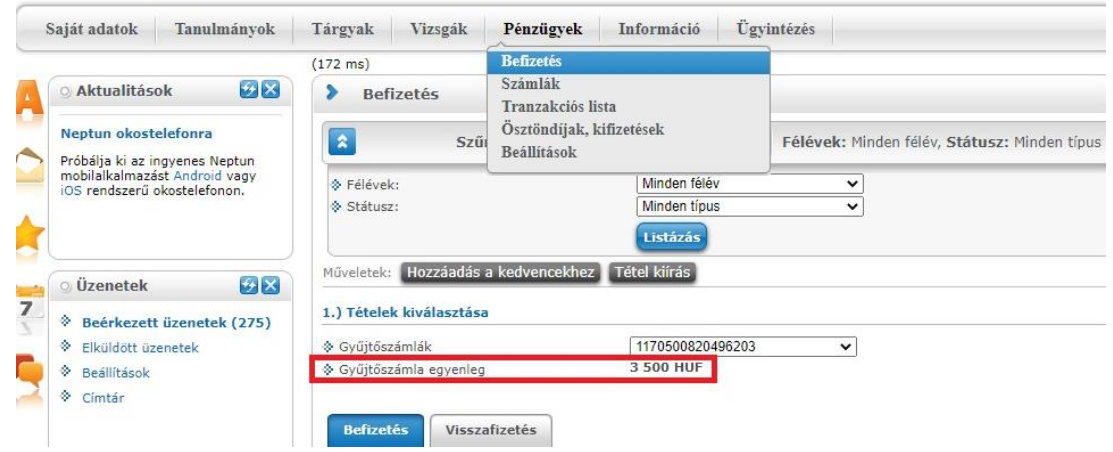

Kérjük, különös figyelemmel töltse ki a közlemény rovatot, az "NK- Neptunkód Hallgató **nyomtatási név" közlemény alkalmazásával!**

Nem megfelelő közlemény megadása esetén a rendszer nem tudja beazonosítani az utalását, és nem lesz látható az utalt összeg a hallgató gyűjtőszámla egyenlegén.

Amennyiben az utalt összeg nem jelenik meg a hallgató gyűjtőszámla egyenlegén az utalást követő munkanapon, akkor a [gyujtoszamla@kre.hu](mailto:gyujtoszamla@kre.hu) email címen érdeklődhet a Neptunban szereplő – teljes – **nyomtatási neve** és **Neptun kódja** megjelölésével, valamint az **utalási bizonylat** megküldésével.

#### **Az utalási bizonylatnak a következő adatokat kell tartalmazni:**

- indító bankszámlaszám
- cél bankszámlaszám
- utalt összeg
- utalás dátuma
- utalás közleménye

**Nem megfelelő utalási közlemény** esetén az utalt összeget az utalási bizonylat ellenében tudjuk manuálisan beazonosítani a megadott Neptun kód gyűjtőszámla egyenlegére, miután az összeg már látható lesz a Neptunban. A hallgató az **utalás bizonylatát,** valamint a Neptunban szereplő – teljes – **nyomtatási nevét és Neptun kódját** a gyujtoszamla@kre.hu email címre küldheti meg.

A nemzetközi online utalási rendszerek (pl: **Revolut, Wise**) használatával kapcsolatban szeretnénk felhívni a figyelmet arra, hogy minden utalás ugyanarról a számlaszámról érkezik, így közlemény hiányában a beazonosításuk nem lehetséges.

#### **2. Tétel kiírása**

Az **ismételt vizsgadíjak,** valamint **a szolgáltatási díjak** kiírását a hallgatónak a **Pénzügyek / Befizetés** menüpontban, a *Tétel kiírás* gomb megnyomásával van lehetősége elvégezni.

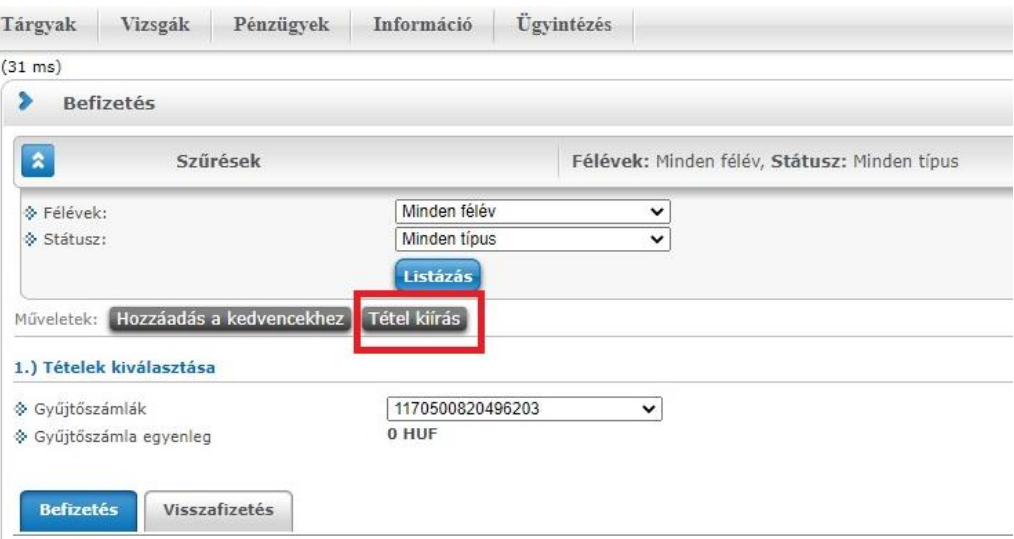

A *Tétel kiírás* gomb megnyomását követően a felugró ablakban választható ki a fizetési jogcím.

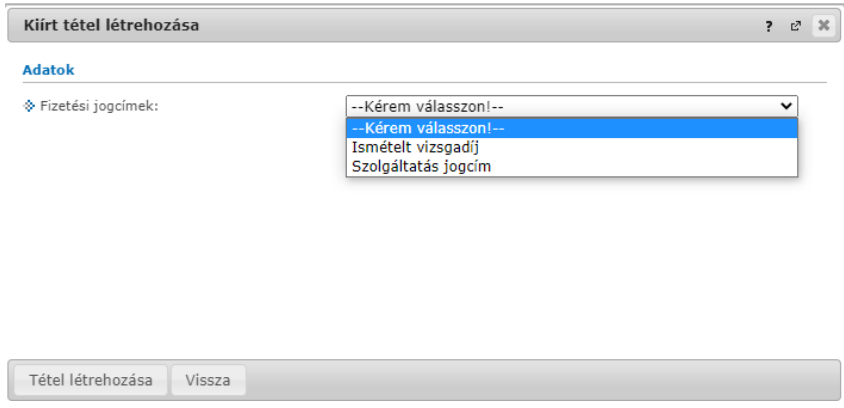

**Szolgáltatási jogcím** esetén a félév megadását követően választható ki az adott szolgáltatás típusa. A *Tétel létrehozása* gomb megnyomásával létrejön a befizetendő tétel.

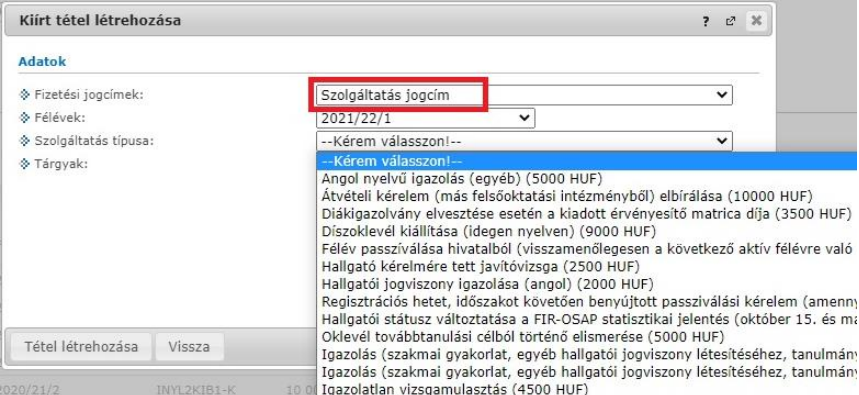

**Ismételt vizsgadíj** esetén a félév megadását követően választható ki a tantárgy, és a tantárgy kiválasztását követően jelenik meg a fizetendő díj összege.

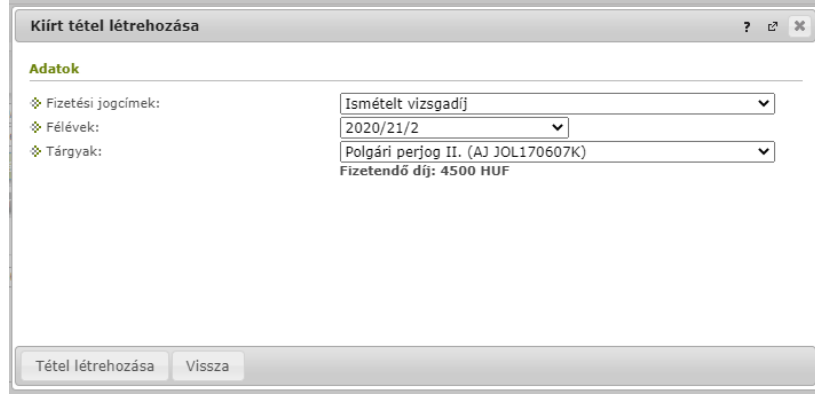

A *Tétel létrehozása* gomb megnyomásával létrejön a befizetendő tétel.

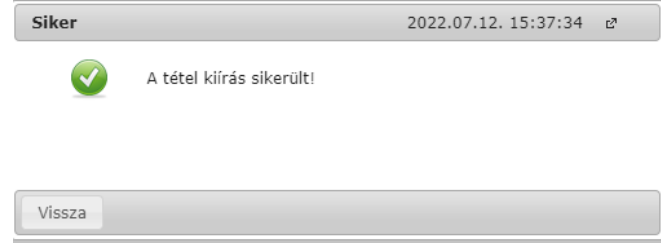

#### A létrehozott tétel a **Pénzügyek / Befizetés menüben a** *Befizetendő kiírt tételek* alatt jelenik meg.

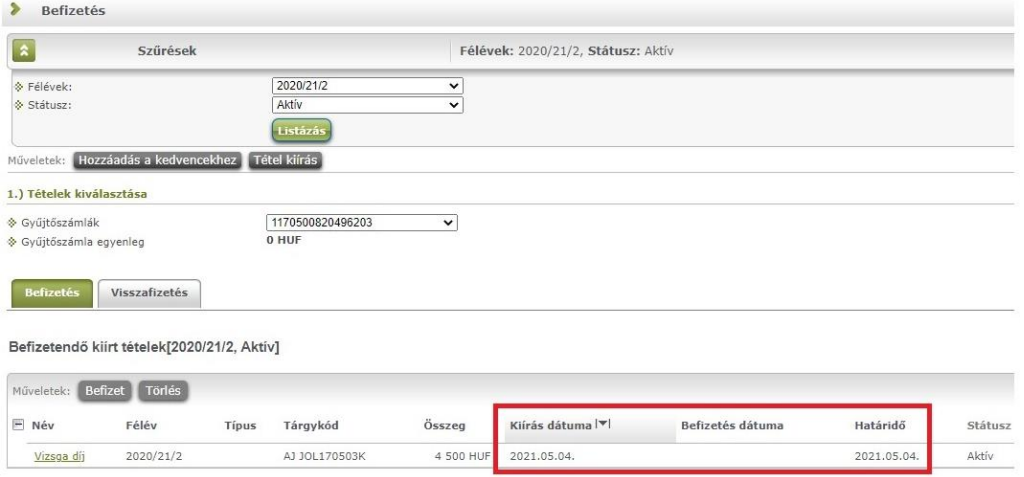

A tétel kiírásával aktív fizetési kötelezettség keletkezik, melyhez fizetési határidő tartozik. **Amennyiben a hallgató a tételt ezen dátumig nem teljesíti, lejárt határidejű tartozása keletkezik!**

A hallgató által tévesen kiírt tétel törölhető, melyet a törlendő tételhez tartozó sor végén található jelölőnégyzet bepipálásával, majd a *Törlés* gomb megnyomásával végezhet el!

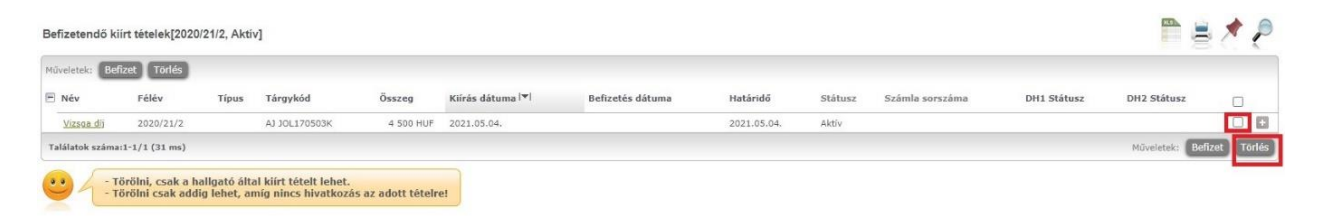

#### **3. Kiírt tétel befizetése**

A kiírt tétel teljesítéséhez a hallgató gyűjtőszámla egyenlegén elegendő összegnek kell rendelkezésre állnia.

A kiírt tétel befizetése a kiválasztott tételhez tartozó sor végén található jelölőnégyzet bepipálásával, majd a *Befizet* gomb megnyomásával hajtható végre!

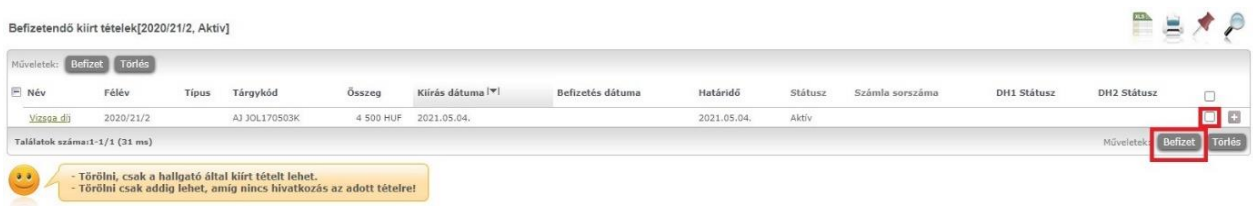

A *Befizet* gomb megnyomását követően a rendszer egy felugró ablakban kér megerősítést a befizetésre.

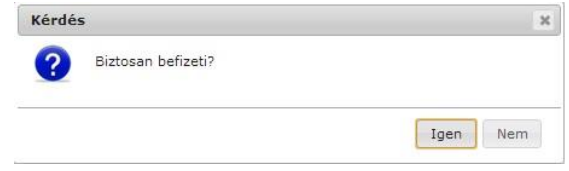

Az *Igen* gomb megnyomását követően a **fizetési mód** választás felülete jelenik meg. A *Befizet* gomb megnyomását követően történik meg az adott tétel befizetése.

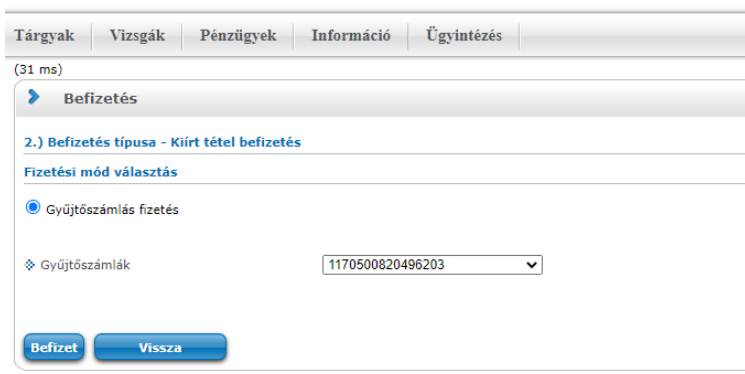

A művelettel a tétel státusza teljesítetté válik.

A hallgató a befizetését követően a **Pénzügyek / Befizetés** menüpontban győződhet meg a tétel teljesülésének státuszáról. **Teljesített státusz esetén történt meg a tétel tényleges befizetése.**

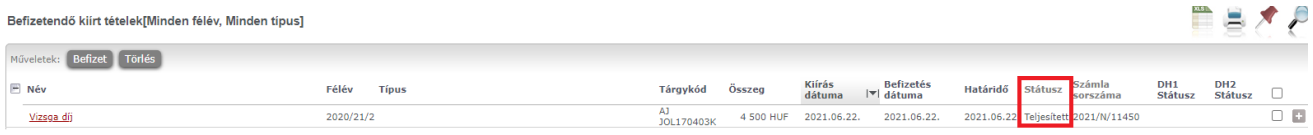

Javasoljuk a gyűjtőszámla rendeltetésszerű használatát, annak érdekében, hogy ne legyen pénzügyi akadálya a vizsgajelentkezéseknek, tantárgyfelvételnek, félévre történő bejelentkezésnek.

Kérjük gondolja át, tervezze meg pénzügyeit, az esetlegesen felmerülő fizetési kötelezettségekre készüljön fel időben!

#### **Javasoljuk a befizetendő tételek rendszeres ellenőrzését!**

A **Pénzügyek / Befizetés** menüpontban az alábbi listázási beállítással tekinthetők meg a befizetésre váró tételek.

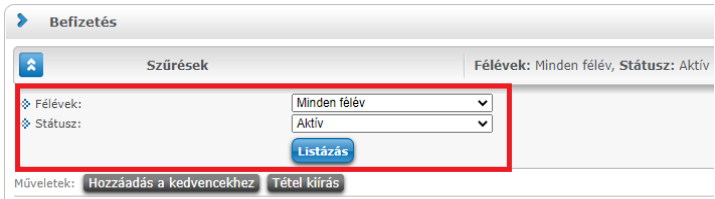

Az Egyetem általi tételkiírás esetén a hallgató Neptun üzenetben kap tájékoztatást a fizetési kötelezettség keletkezéséről és befizetési határidejéről. **Kérjük, hogy az üzenetet őrizze meg, mert a határidő lejáratakor a rendszer nem küld külön értesítést, de minden Neptun belépéskor a rendszer figyelmeztet az aktív pénzügyi tételekre!**

**Javasoljuk a Neptun üzenetek folyamatos nyomon követését!**

Készítette: Kontrolling és Neptun Osztály Károli Gáspár Református Egyetem, Gazdasági Főigazgatóság